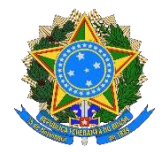

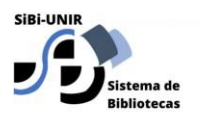

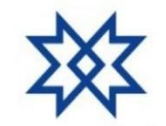

**SISTEMA DE BIBLIOTECAS DA UNIR – SIBI UNIR**

# **TUTORIAL PARA PREENCHIMENTO DO FORMULÁRIO DE PEDIDO DE ELABORAÇÃO DE FICHACATALOGRÁFICA NO SIGAA**

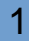

1. Faça login no SIGAA. No menu "**Biblioteca**", selecione a opção: Serviços ao Usuário → Serviços Diretos → Ficha Catalográfica.

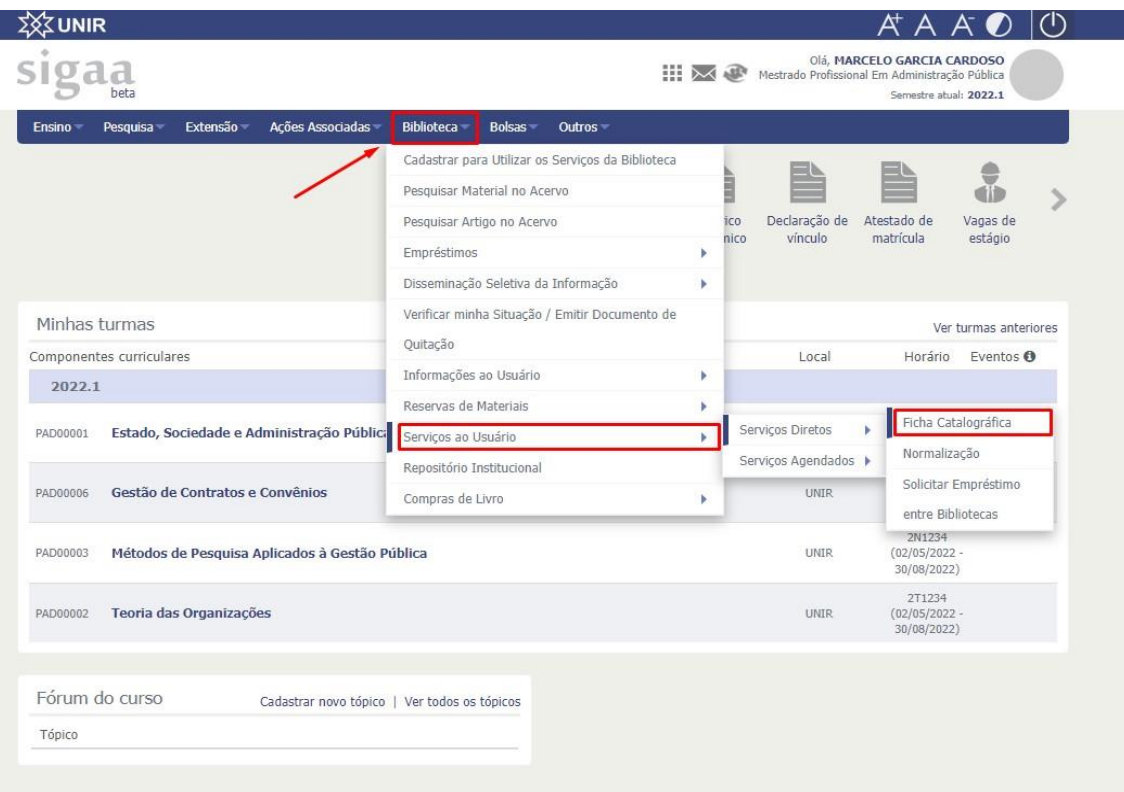

2. Selecione a opção "**Solicitar Ficha Catalográfica**".

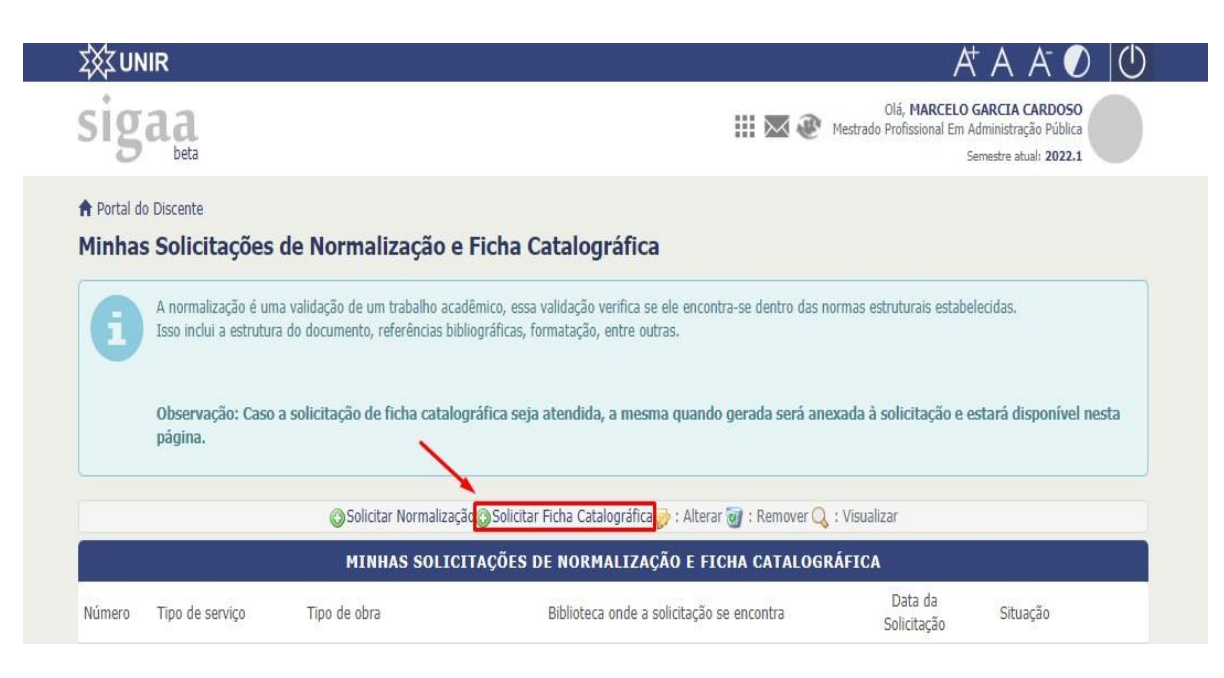

3. Preencha os dados:

**Biblioteca de Envio da Solicitação:** (Biblioteca que atenderá a solicitação).

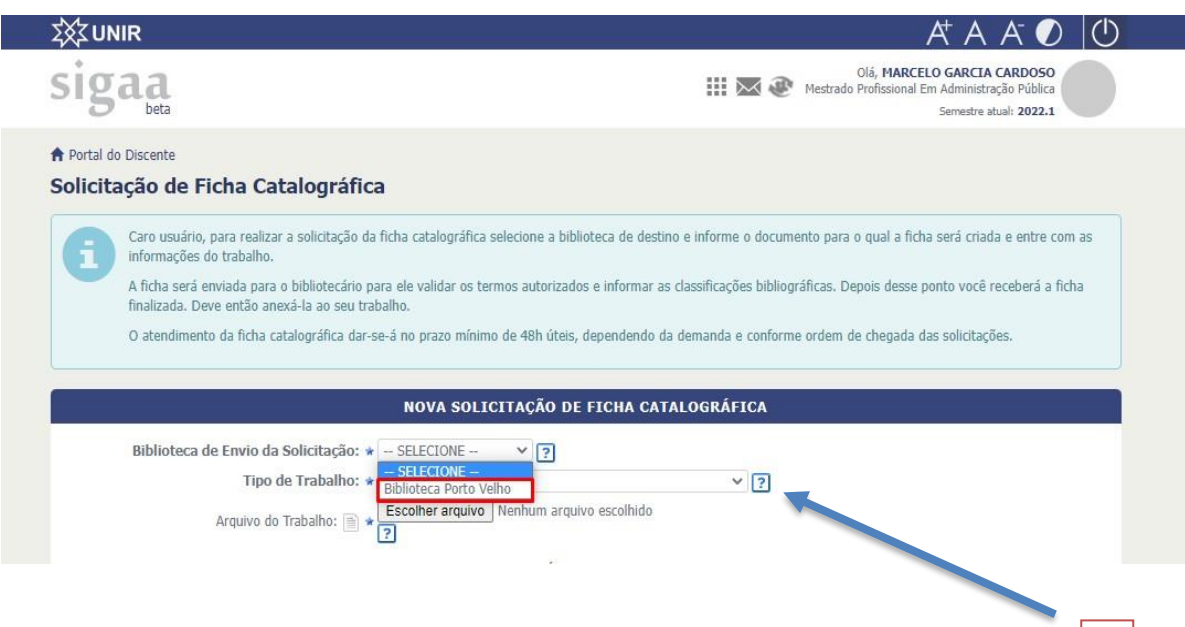

Em caso de dúvidas sobre a forma de preenchimento correto das informações, deslize o mouse sobre o ícone para consultar a caixa de informações.

団

4. Preencha os dados:

**Tipo de trabalho:** Selecione o tipo de trabalho que deseja submeter.

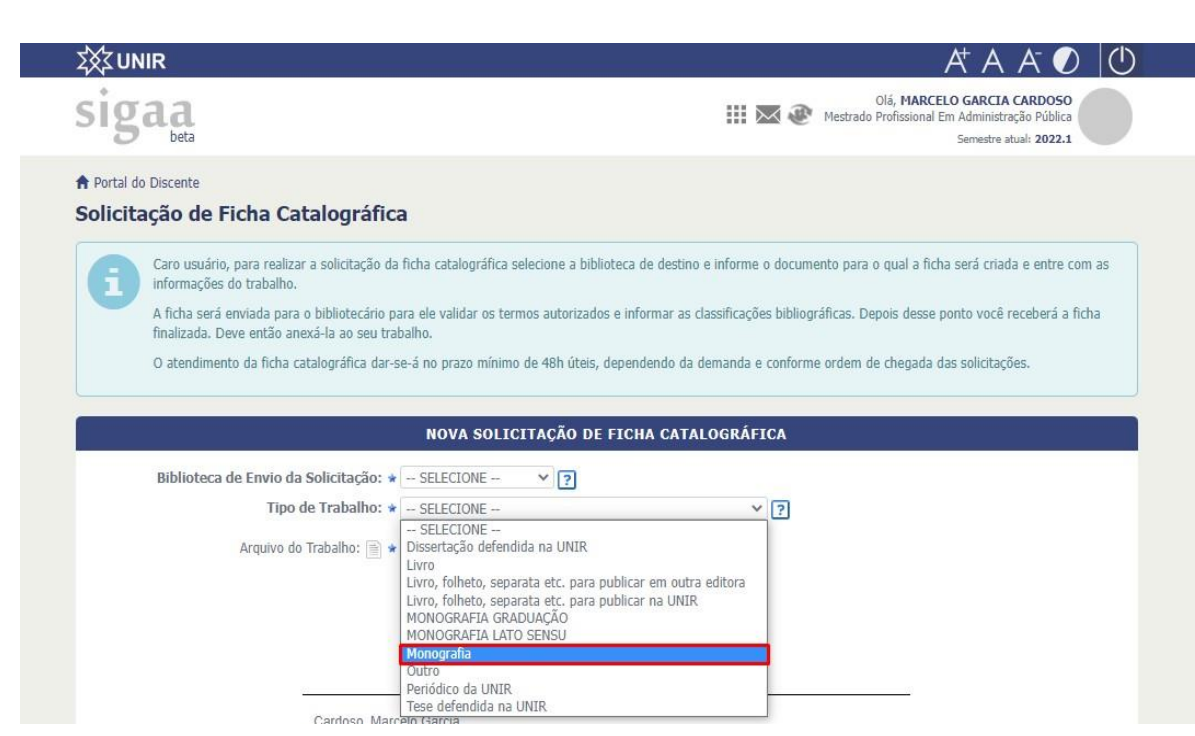

Todos os campos que possuem o ícone são de preenchimento obrigatório!

- 5. Essa é a etapa de anexar o se trabalho. Selecione a opçã "Escolher arquivo", encontre seu trabalho em seus arquivos e envie.
	- *Não se esqueça de enviar a versão final do seu trabalho*.

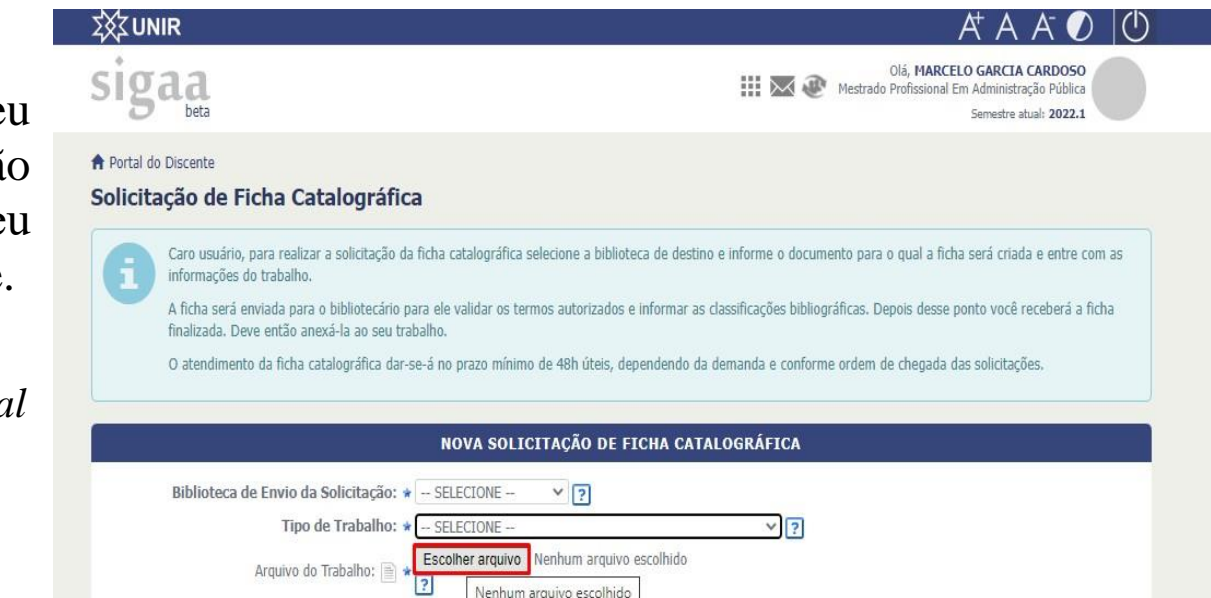

Nenhum arquivo escolhido

6. Preencha o restante das informações com muita atenção. Observe o exemplo de preenchimento na figura ao lado.

7. Por último, clique em: "**Cadastrar Solicitação**".

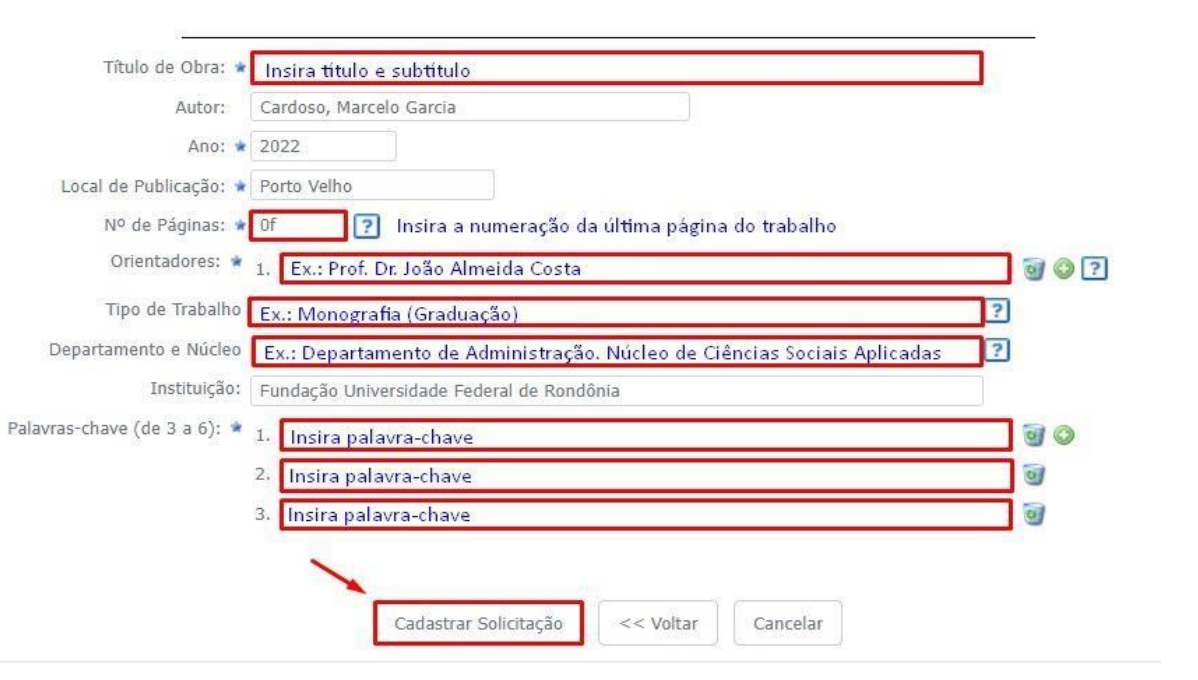

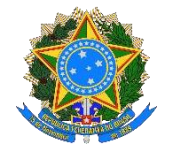

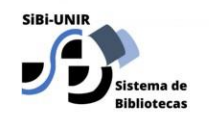

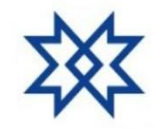

#### **SISTEMA DE BIBLIOTECAS DA UNIR – SIBI UNIR**

## **A solicitação de ficha catalográfica foi enviada, será avaliada e finalizada pelo Bibliotecário responsável no prazo de 3 dias úteis**.

**dbcunir Site** <https://bibliotecacentral.unir.br/homepage> **E-mail** [bc-unir@unir.br](mailto:bc-unir@unir.br) **Telefone** (69) 2182-2164

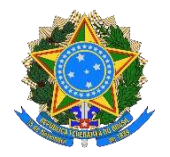

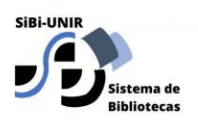

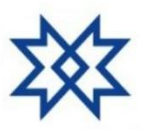

#### **SISTEMA DE BIBLIOTECAS DA UNIR – SIBI UNIR**

### **Elaboração**

Angela Bernardino Marcelo Garcia Cardoso

## **Apoio**

Edoneia Miranda Ozelina do Carmo de Carvalho Saldanha